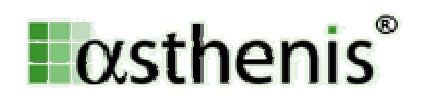

# Quality Dashboard und Benchmarking Schweiz

Mit ODSeasy können Sie an der Vergabe des Qualitätslabels für Schweizer Brustzentzentren teilnehmen. Vorweg genommen: Es ist ganz einfach und Sie brauchen weder die Software zu wechseln, noch eine zusätzliche dazu erwerben. Ab Januar 2012 werden Sie das komplette dokumentationsrelevante Schweizer Quality Dashboard aus ODSeasy ausdrucken können. Die sehr wenigen bisher fehlenden Felder zur Prozessqualität sind im neuen Update von ODSeasy (wurde vor Weihnachten 2011 verteilt) bereits eingearbeitet.

Wer die Daten zusätzlich oder ausschliesslich Online versenden will, kann dies bereits jetzt tun. In ODSeasy ist diese Funktion im Bereich Extras schon implementiert. Dies ist jedoch nicht verpflichtend, es wird ein Tumordokumentationssystem (z.B. ODSeasy) und ein ausgefüllter Bogen des Quality Dashboard benötigt.

Zusätzlich können Sie bereits jetzt an einem, exklusiv für die Schweiz, kostenfreien Benchmarking teilnehmen. Dieses Angebot ist ausschliesslich ODSeasy Nutzern in der Schweiz vorbehalten. asthenis stellt die Software und die Ressourcen zur Verfügung, die Inhalte werden von einem Qualitäts- und Datenkontrollgremium, anhand der schweizerischen und europäischen Leitlinien definiert. Sie sind gerne zur Mitarbeit in diesem Gremium eingeladen. Die Mitglieder sind ausschliesslich in Schweizer Brustzentren tätig. Näheres dazu in Kürze an dieser Stelle.

### 1. Eingabe der Fristen zur Prozessqualität für Quality Dashboard mit ODSeasy:

Schritt 1:

Kontrollieren Sie die korrekte Einstellung in ODSeasy. Klicken Sie hierzu unter Extras und dann Optionen auf den Kartenreiter Administrator. Vergewissern Sie sich, dass Sie unter Softwarelokalisation "Schweiz" ausgewählt haben.

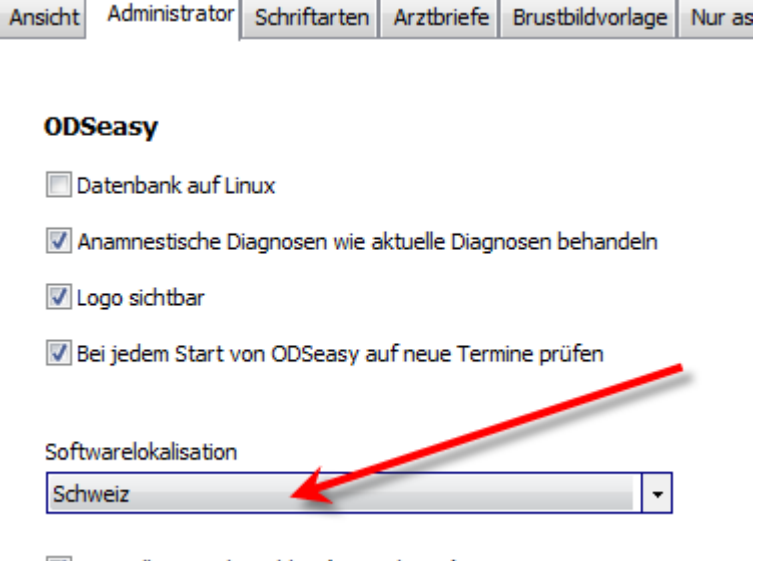

V Vierstellige Postleitzahlen (z.B. Schweiz)

asthenis GmbH Seite 1 von 6 Satrunstraße 14 85609 Aschheim

# $\frac{1}{2}$   $\alpha$ sthenis $\degree$

Schritt 2:

Wählen Sie die Patientin in ODSeasy aus.

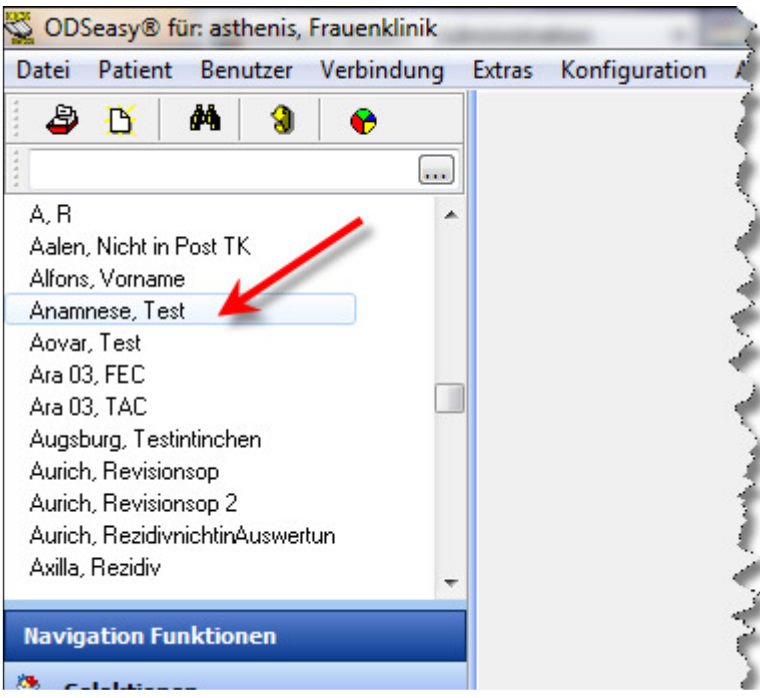

### Schritt 3:

Klicken Sie auf Diagnostik

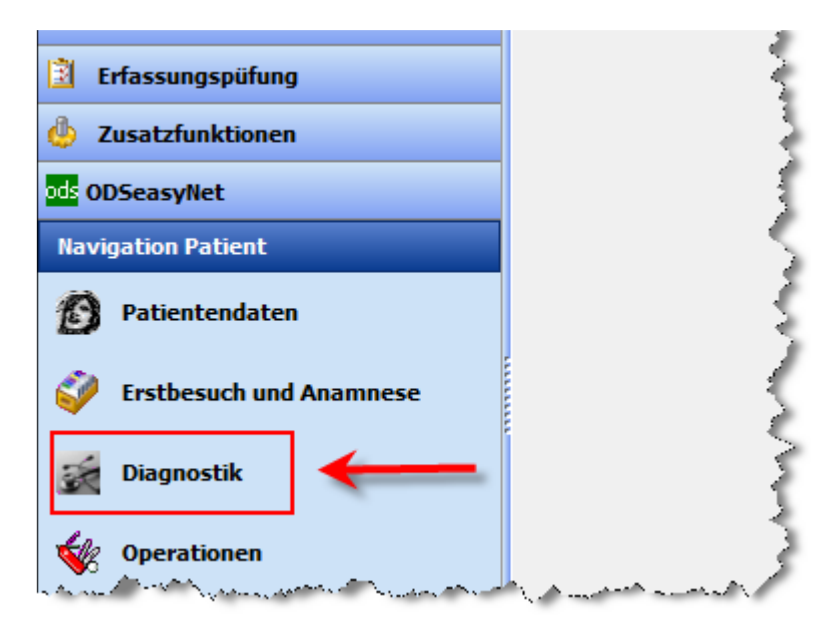

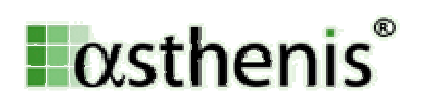

# Schritt 4:

Erfassen Sie wie gewohnt Ihre Befunde mit der entsprechenden Diagnostik und klicken Sie dann auf "Fristen Schweiz"

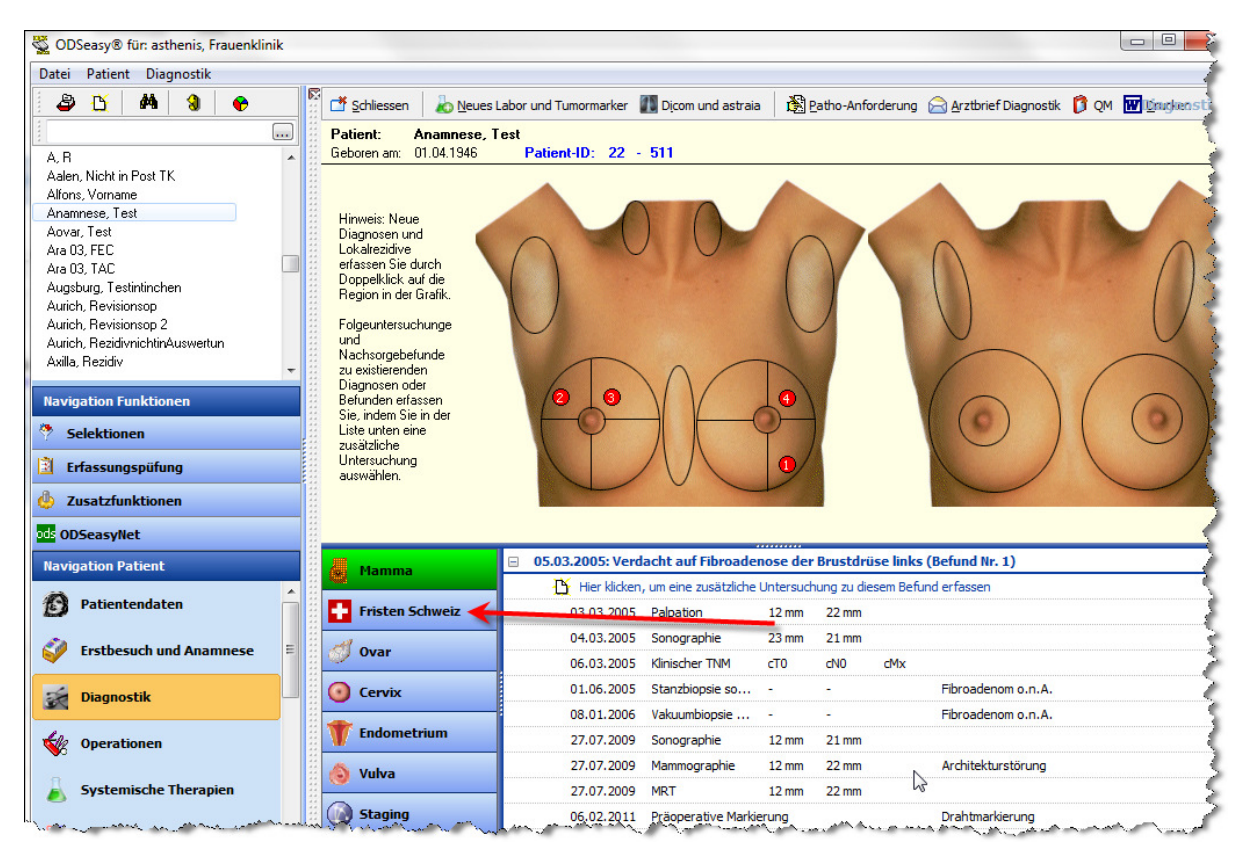

### Schritt 5:

Es werden nun alle Befunde angezeigt, für die Sie Fristen erfassen können. Bitte beachten Sie, dass Sie bei mehreren Herden auf derselben Seite nur bei dem Hauptbefund die Fristen erfassen müssen. Klicken Sie auf "Es wurden noch keine Termine ..."

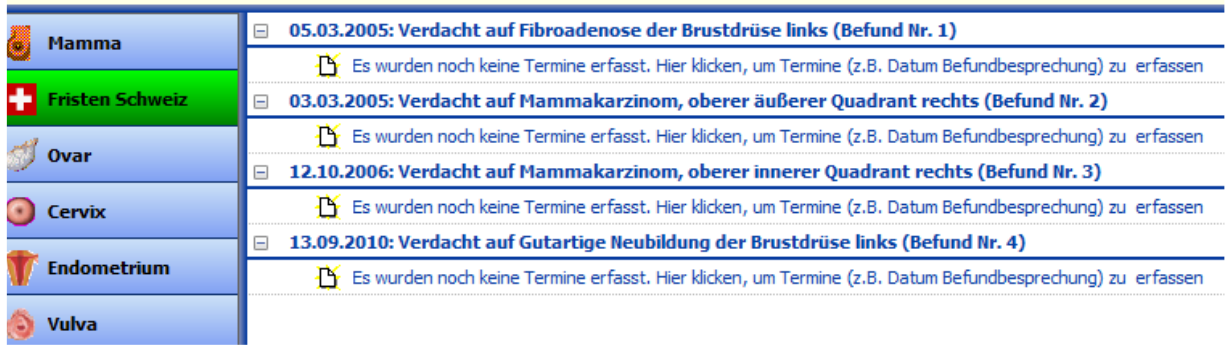

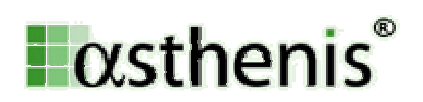

Schritt 6:

Tragen Sie die erfragten Datumswerte ein und klicken Sie auf OK.

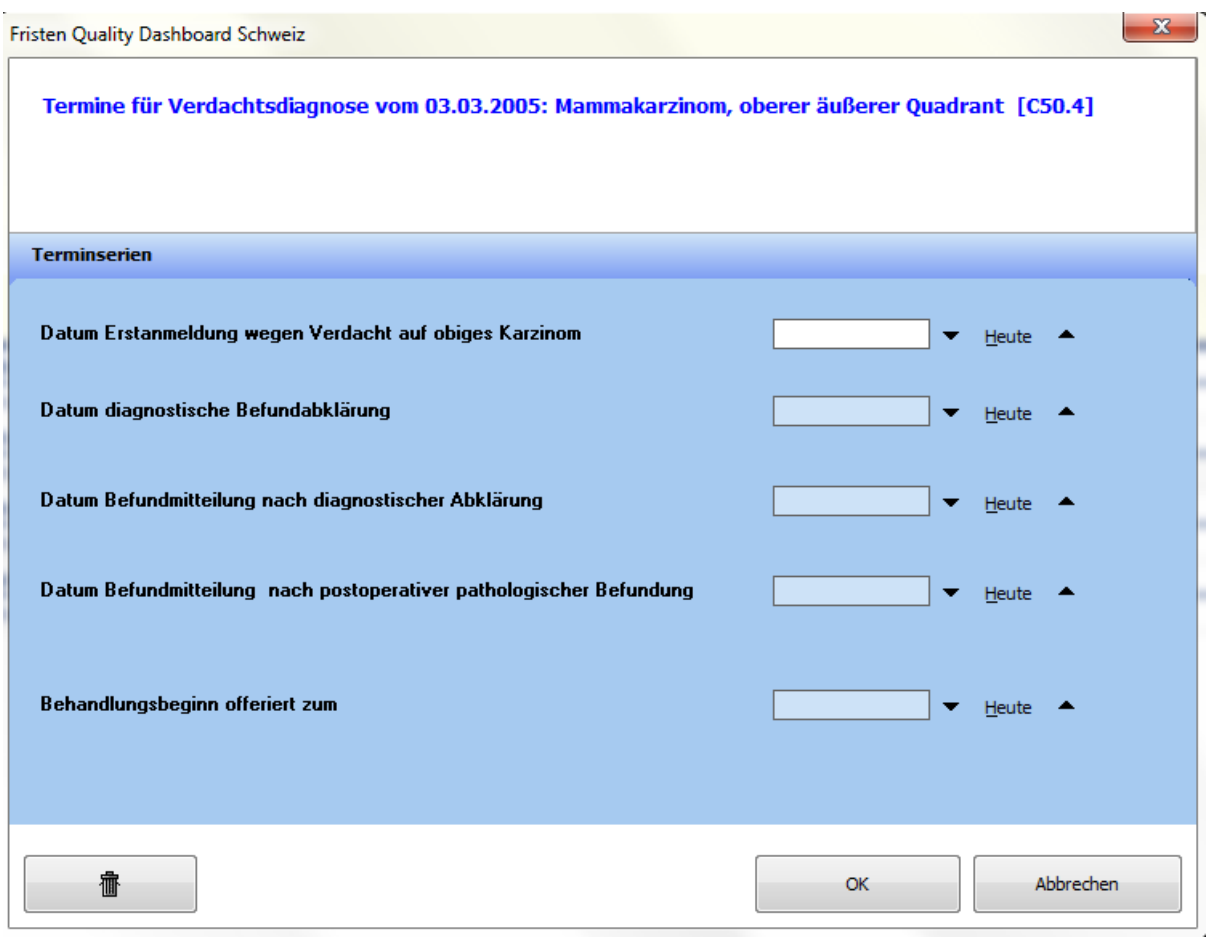

FERTIG!

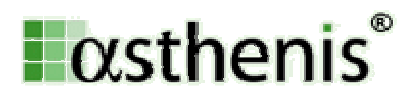

# 2. Zertifizierungsauswertungen nach Quality Dashboard mit ODSeasy:

Schritt 1:

Kontrollieren Sie die korrekte Einstellung in ODSeasy. Klicken Sie hierzu unter Extras und dann Optionen auf den Kartenreiter Administrator. Vergewissern Sie sich, dass Sie unter Softwarelokalisation "Schweiz" ausgewählt haben.

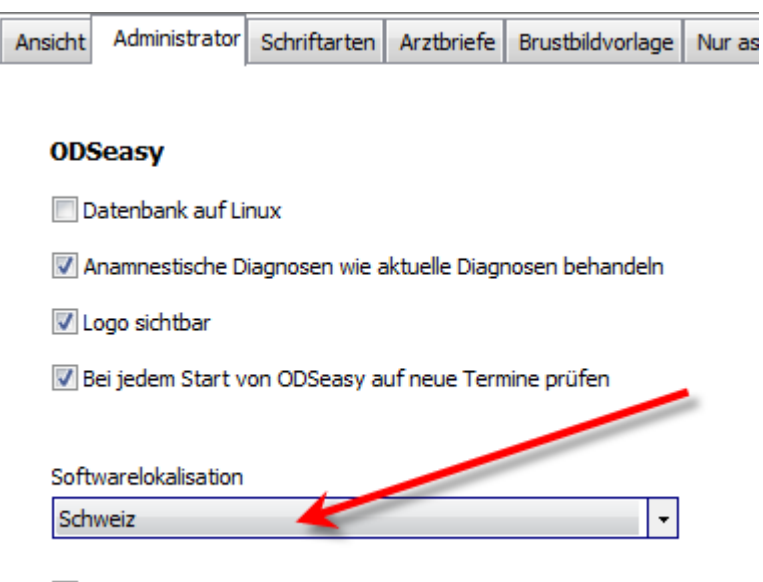

V Vierstellige Postleitzahlen (z.B. Schweiz)

Schritt 2:

Klicken Sie auf das kleine Tortengrafik-Symbol oben links. Im nun erscheinenden Menü wählen Sie bitte "Kennzahlenbögen Mamma und gynäkologische Karzinome".

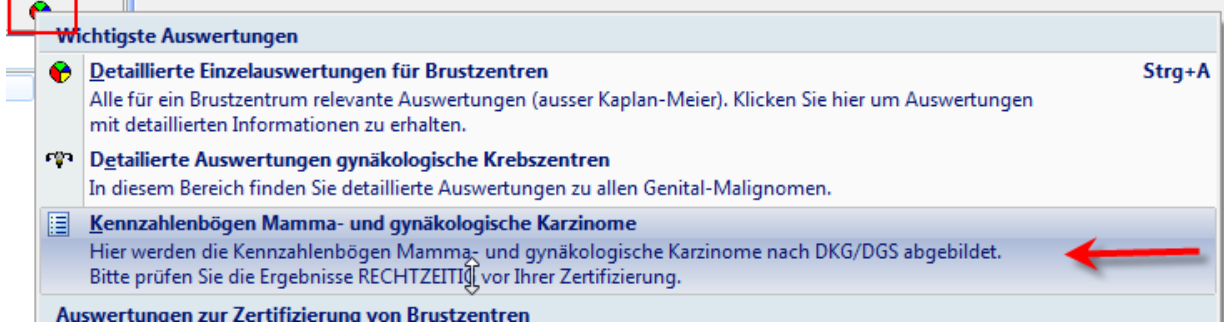

Schritt 3:

Wählen Sie den Auswertungszeitraum.

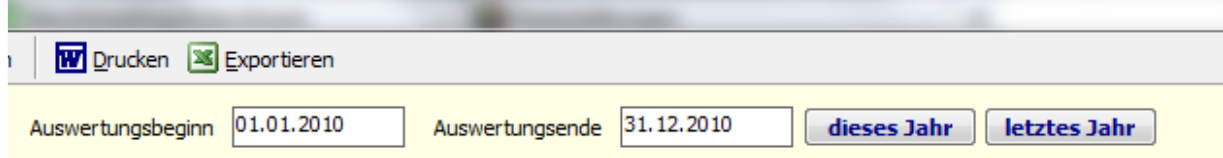

asthenis GmbH Seite 5 von 6 Satrunstraße 14 85609 Aschheim

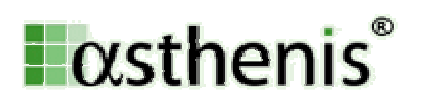

Schritt 4:

Klicken Sie mit der linken Maustaste auf "Kennzahlenbogen drucken" und klicken Sie dann auf "Kennzahlenbogen Schweiz".

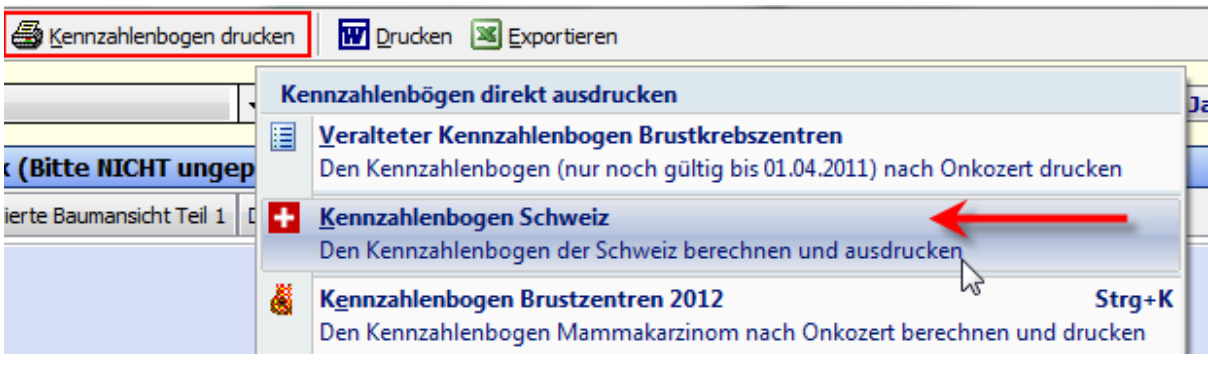

# Schritt 5:

Die Berechnung wird durchgeführt und nach einer Weile öffnet sich MS-Word (sofern auf Ihrem Rechner installiert) mit dem komplett ausgefülltem Kennzahlenbogen.

### FERTIG!

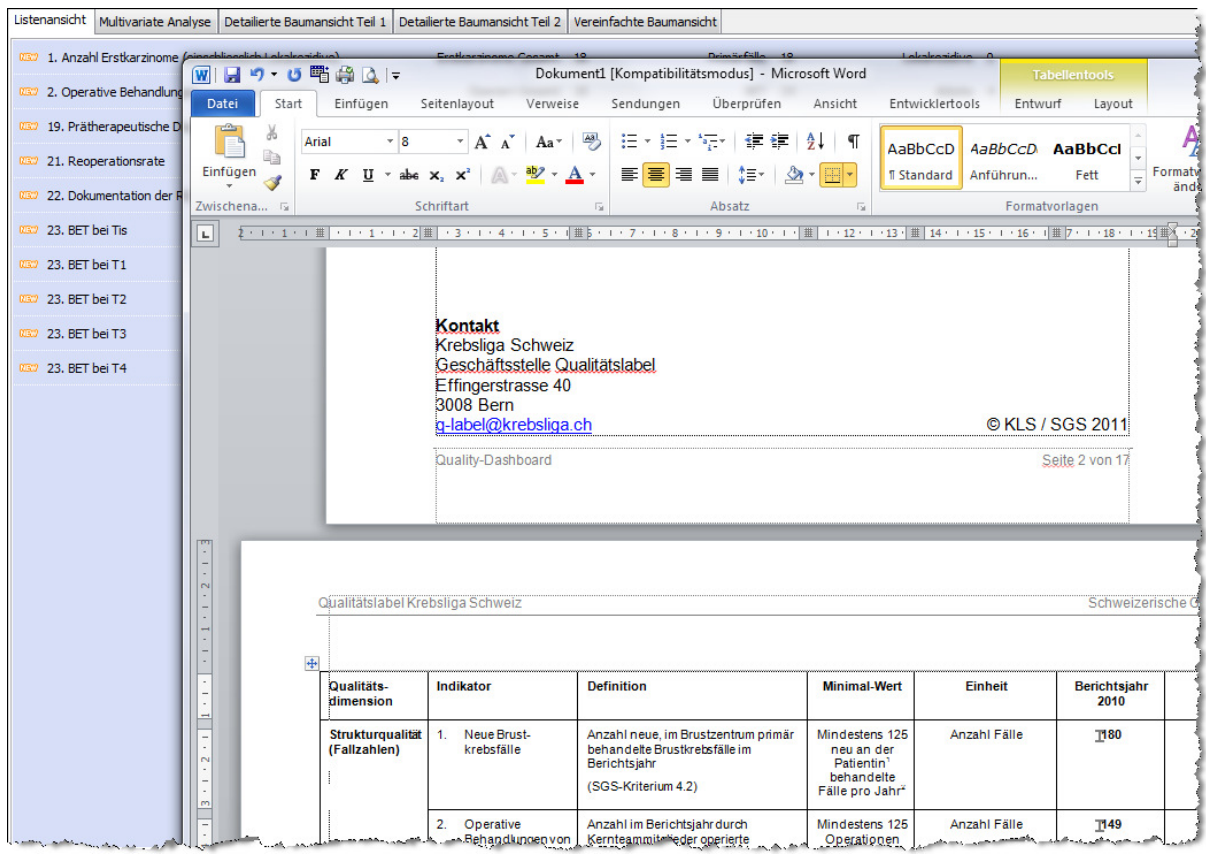